## **Finding & Editing Draft Procurement Card Transactions**

If the verification process for a transaction has been started, but not completed, the transaction will go into what is known as a "Draft" status. Transactions in "draft" status will no longer appear under Actions>Verify Procurement Card Transactions. "Draft" transactions will appear under the View>Procurement Card Transaction Verifications. Please follow the steps below to check if you have any transactions in draft and/or how to edit and submit them.

It is important to note that transactions in "Draft" status will not reflect in your budget until they are submitted to your Cost Center Manager for review and approval.

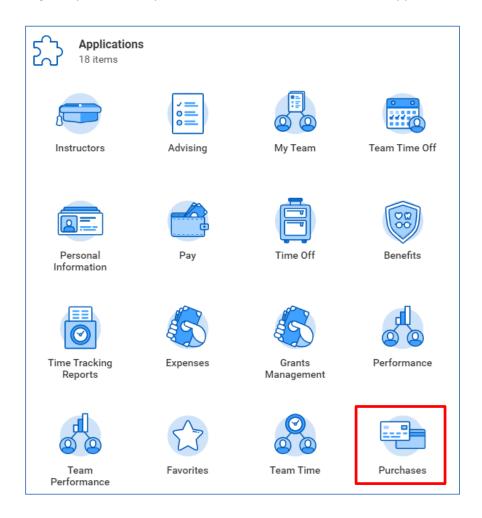

1. Log into your Workday account and Click on the "Purchases" Application.

2. In the "View" Box, select "Procurement Card Transaction Verification" (second option down)

| Actions                                    | External Links                      |
|--------------------------------------------|-------------------------------------|
| Verify Procurement Card Transactions       | Amazon Business - Wellesley College |
| Create Requisition                         |                                     |
| Select from My Procurement Favorites       |                                     |
| Create Receipt                             |                                     |
| Edit Receipt                               |                                     |
|                                            |                                     |
| View                                       | Cart                                |
| Procurement Card Transactions              | 0                                   |
| Procurement Card Transaction Verifications | Items                               |
| Requisitions                               |                                     |
| Receipts                                   | Cart                                |
| Supplier Requests                          |                                     |

## 3. Locate the transaction(s) you have in Draft status by looking under the "status" column.

| items                                    |                     |                   |                   |          |                     | ×        | <u>≖</u> ⊪ ⊡ , |
|------------------------------------------|---------------------|-------------------|-------------------|----------|---------------------|----------|----------------|
| Procurei<br>Card<br>Transac<br>Verificat | Verification Number | Company           | Verification Date | Status   | Verification Amount | Currency | Nurr<br>Transa |
| ٩                                        | PC-0043320          | Wellesley College | 01/09/2020        | Approved | 22.45               | USD      |                |
| Q                                        | PC-0043321          | Wellesley College | 01/09/2020        | Draft    | 330.00              | USD      |                |
| Q                                        | PC-0037119          | Wellesley College | 09/10/2019        | Approved | 213.29              | USD      |                |
| Q                                        | PC-0037127          | Wellesley College | 09/10/2019        | Approved | 129.47              | USD      |                |
| Q                                        | PC-0035445          | Wellesley College | 07/12/2019        | Approved | 4,247.80            | USD      |                |

4. Once you have located the draft transaction, hover your mouse to the right of the magnifier, and an orange "twinkie" will appear. Click on the "twinkie." A sub-menu will then appear.

| ŵ c             |                         |                                           | 000<br>000        |  |
|-----------------|-------------------------|-------------------------------------------|-------------------|--|
|                 | Actions                 | Procurement Card Transaction Verification |                   |  |
| My F            | Procurement Card Tran > | PC-0043321                                |                   |  |
| 5 items         | Favorite >              | Status                                    | Draft             |  |
| Procure         |                         | For                                       |                   |  |
| Card<br>Transac |                         | Company                                   | Wellesley College |  |
| Verificat       |                         | Currency                                  | USD               |  |
| ٩               |                         | Date                                      | 01/09/2020        |  |
| Q               |                         | Total Amount                              | 330.00            |  |
|                 |                         |                                           |                   |  |

5. On the sub-menu, under "Actions", hover your mouse over "Procurement Card Transaction", and click "edit". Clicking "edit" will bring you into the "edit mode" and you will be able to complete the verification and submit it.

| View Proc                    | curement Card                           | Transaction Ve                                 | erification                    |   |
|------------------------------|-----------------------------------------|------------------------------------------------|--------------------------------|---|
| PC-0043321                   | Actions                                 |                                                |                                |   |
|                              |                                         |                                                | 0 0 0 0 0 0 0                  | × |
| Information                  | Actions Procurement Card Tran. Favorite | Procurement<br>Edit ication<br>Cancel )43321   | Card Transaction               | ^ |
|                              |                                         | Status<br>For                                  | Draft                          |   |
| 3 items                      |                                         | Company                                        | Wellesley College              |   |
| AMERICAN CONFE<br>09/06/2019 |                                         | Currency<br>Date                               | USD<br>01/09/2020              |   |
| AMERICAN CONFE               |                                         | Total Amount                                   | 330.00                         |   |
| 09/16/2019                   |                                         | Credit Card Transactions<br>Charge Description | 3<br>AMERICAN CONFERENCE FOR I | ¥ |